## Form Designer

The E21 Form Designer allows Systems Administrators to modify TGI developed screens to increase productivity and efficiency. Within the Form Designer you can move controls, hide controls, add new controls, etc. Once a screen is modified in the E21 Form Designer, the changes are system-wide. Because E21 grids already have inherent customize capabilities, the Form Designer is only enabled on Header-Only screens, or the header portion of Header-Detail screens.

## **Turning on the Form Designer**

The E21 Form Designer is accessed via the menu system (Action -> Form Designer) in each Form within E21. By default this link is disabled.

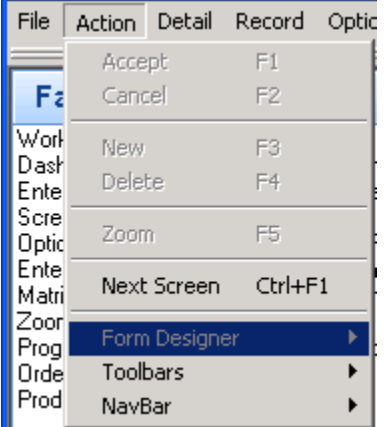

Although the Form Designer is accessible from every screen, there are a number of security measures in E21 so as not to allow random users to start making changes to the system user-wide. If all of these security measures are not met, the Form Designer will not be accessible.

Note: "E21 Classic Toolbars" must be turned on to use the Form Designer. See "Scaling and Sizing" for more details.

**System Settings & Password –** The first security step necessary in enabling the E21 Form Designer is to turn it on and to establish a password. This is done in the Miscellaneous Setup screen (XlsetpForm) in Systems Administration module, typically located in the menu system at [Systems Administration -> Business Rule Definition -> Miscellaneous Setup -> Miscellaneous Setup #3 Tab].

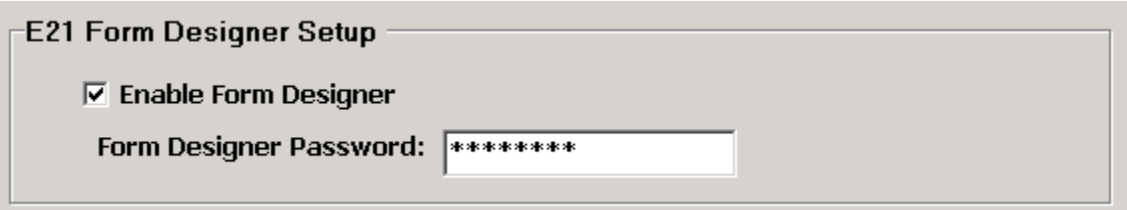

If all security measures are in place and the Form Designer is enabled, turning it on at the screen level will required the above password to be entered before a user can actually modify a screen.

**Form Settings –** The second step in enabling the E21 Form Designer is to turn it on a form by form basis. This is done in the Screen Setup Maintenance screen (ScrsetupForm) in the Systems Administration module, typically located in the menu system at [Systems Administration -> Menu and Navigation Setup -> Screen Setup Maintenance]. Locate the flag for "Use Form Designer Settings" and turn it on. This flag will be necessary both to use the E21 Form Designer, and also for the Form Designer settings to be used. In other words, you can modify the form design, but if this flag is turned off, the screens will still appear as they were designed by E21. Each time a customer receives a major E21 upgrade (and possibly new builds at the discretion of TGI Tech Support) this flag will be turned off system-wide so that the implementation process can be tested as the screens were designed by TGI. Once screens have been tested and approved, the flag can then be switched back on to re-incorporate the custom modifications.

Note: TGI customers are completely responsible for any unforeseen side effects caused by screen modifications made within the E21 Form Designer and any support issues that arise based on custom changes will be billable at our standard rates.

**Design Mode –** Once all security measures have been met, E21 Forms can be placed into and out of "Design Mode." Turning "Design Mode" on (checked) allows users to modify the form as desired. Turning it off allows users to use the screen in its normal day-to-day operational status.

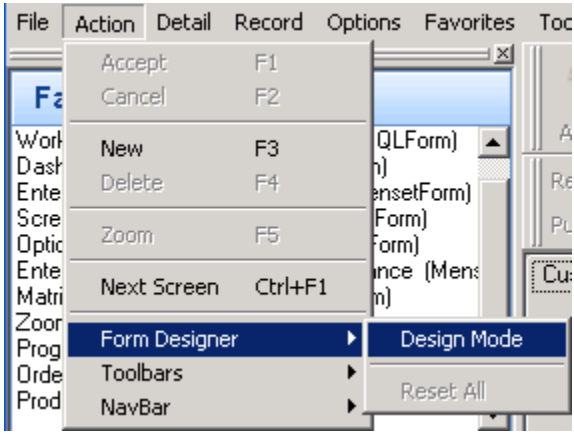

**Scaling & sizing the forms –** Once a user turn on "Design Mode" in the E21 Form Designer, the first thing they will notice is that 1) the screen turns off all scaling thus resizing all of the form controls, 2) a white panel appears on the form that contains all of the controls, and 3) controls that aren't necessarily visible at runtime are displayed. This is because it is necessary to see the screen as it is actually designed by TGI before making any modifications. You will be limited to the same screen size constraints (780 X 560) as TGI programmers, and must do all design with the "E21 Classic Toolbars" selected as well.

## **Modifying the Forms**

Once you have accessed the E21 Form Designer, you have the ability to move controls, hide certain controls, add new controls, etc. Here is a brief overview of some of the terminology used in the documentation, and a brief overview of all of the functionality available in the Form Designer.

**Design Control** – The Design Control is the control that you are working on at any one time. It can be any control within the body of the form excluding Grids. To select a Design Control, simply click on it with your mouse. Currently the following controls can all be selected as Designer Controls: Labels, Edit Boxes, Check Boxes, Combo Boxes, Note & Memo Controls & Group Boxes.

**Parent Control** - A Parent Control is a control that contains other controls. These may be the actual form you are working in, group boxes, tabs on a page control, etc.

**Designer Status Bar** - You will always see the information associated with the selected Design Control in the status Bar of your form, including its name, parent control & current position on the form.

Design Object: cust\_nameDBE\_Parent="Order From Info" GroupBox\_Top=22\_Left=70\_Width=272\_Height=21\_ Design Mode

**Moving controls within a parent control** –All you have to do to move a control within its parent is to right-click on it (making it the Design Control) and drag it to where you want it to reside. As you move it around on the screen you will see its new positional settings displayed in the Designer Status Bar.

**Moving controls to a new parent control** – To change the parent of the Designer Control, right click on it and highlight the "Change Parent Control" menu item. A sub-Menu will appear listing every possible parent control candidate on your form. Click the new control you wish to parent your Designer Control. The Designer Control will then be removed from its current parent and placed on the new Parent at position 0,0. You can then move the control within the new parent by dragging it as described above.

Note: Labels and their associated Edit components are NOT bound to each other within the Form Designer. You must move both the Control and its Label independently.

**Hiding a control** - To hide the selected Designer Control, right click on it and select the "Hide Control" menu item. Hidden controls will still be visible in Design Mode, but the Designer Status Bar will display them as \*\*HIDDEN\*\*. Hidden controls will not be visible once you turn off Design Mode.

\*\*HIDDEN\*\* Design Object: source\_codeDBE\_Parent="Order Info" GroupBox\_Top=44\_Left=297\_Width=85\_Height=21\_ Design Mode

Note: Although we allow it, it is strongly recommended not to hide required fields as this may have unintended concequences.

**Re-Sizing Controls** – To Resize a Control, hold down the shift key on your keyboard while right clicking on the Design Control and moving your mouse. Release the mouse when you a\have resized your control as desired. The following controls allow for both the height and width of the control to be resized: Group Boxes, and Note & Memo Controls. All other valid Design Controls only allow the control width to be modified.

**Update Caption** – E21 inherently has multi-language capabilities setup so that our customers can operate the system in any language they so desire. We also allow users to change the captions of any appropriate control to make them more intuitive. The Update Caption option in the E21 Form Designer simply accesses the dB information (English Only) for the multi-language functionality for these controls. To change the caption of the Designer Control, right click on it and select the "Update Caption" menu item. A popup window open which allows you to change the caption to anything you wish. If you need to modify this information for any language other than English, you must access it via the Multi Language Setup Maintenance screens in the System Administration Module.

Note: This option is only enabled for Labels, Check Boxes & Group Boxes.

**Update Hint** – E21 inherently has multi-language capabilities setup so that our customers can operate the system in any language they so desire. We also allow users to change the hints of any appropriate control to make them more intuitive. The Update Hint option in the E21 Form Designer simply accesses the dB information (English Only) for the multi-language functionality for these controls. To change the hint of the Designer Control, right click on it and select the "Update Hint" menu item. A popup window open which allows you to change the hint to anything you wish. If you need to modify this information for any language other than English, you must access it via the Multi Language Setup Maintenance screens in the System Administration Module.

Note: This option is only enabled for Edit Boxes, Combo Boxes, Check Boxes, and Note & Memo controls.

**Adding Custom Controls –** The E21 Form Designer allows you to add additional custom controls (Edit Boxes, Check Boxes, etc) to your form. Once created, these controls have all the same functionality as fields added during the original program design.

To add a new control, right-click anywhere in your designer form body (this will be the default location of the new control), select "Add Custom Control," and then select which type of control you would like to add: DBEdit, DBDateEdit, DBCheckBox, or DBComboBox.

Once you select your control type, a dialog box will open asking you to select the DB Field that you would like to associate with this new control. The dialog box will contain all fields on your associated table which are not already represented on the form. In other words, you will have access to existing fields, or even new fields that you add yourself, but you will not have access to the field "part code" if a control for "part\_code" already exists on the form.

For DBComboBox controls, you must also add the dropdown values available. A final dialog will open asking you to set these values.

You may now use all of the standard control Form Designer options to move your controls, set the Caption, Hint, etc.

Note: For DBCheckBox controls, the default values associated with "checked" and "unchecked" are "1" & "0" respectively. To modify these values, or to modify your ComboBox dropdown, right-click on your custom control and select "View Data (Custom Controls)." Use the "Values" field (Pipe Delimited) to alter these values appropriately.

To delete Custom Controls, right-click on the control and choose "Reset Control." This will actually delete your custom control from the database (versus simply hiding it).